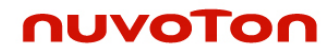

# NuMicro Cortex-M0 Keil µVision 驱动之 Nu-Link 用户手册 V1.03

*3BPublication Release Date: July. 2010*

The information in this document is subject to change without notice.

The Nuvoton Technology Corp. shall not be liable for technical or editorial errors or omissions contained herein; nor for incidental or consequential damages resulting from the furnishing, performance, or use of this material.

This documentation may not, in whole or in part, be copied, photocopied, reproduced, translated, or reduced to any electronic medium or machine readable form without prior consent, in writing, from the Nuvoton Technology Corp.

Nuvoton Technology Corp. All rights reserved.

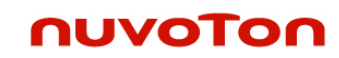

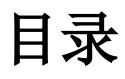

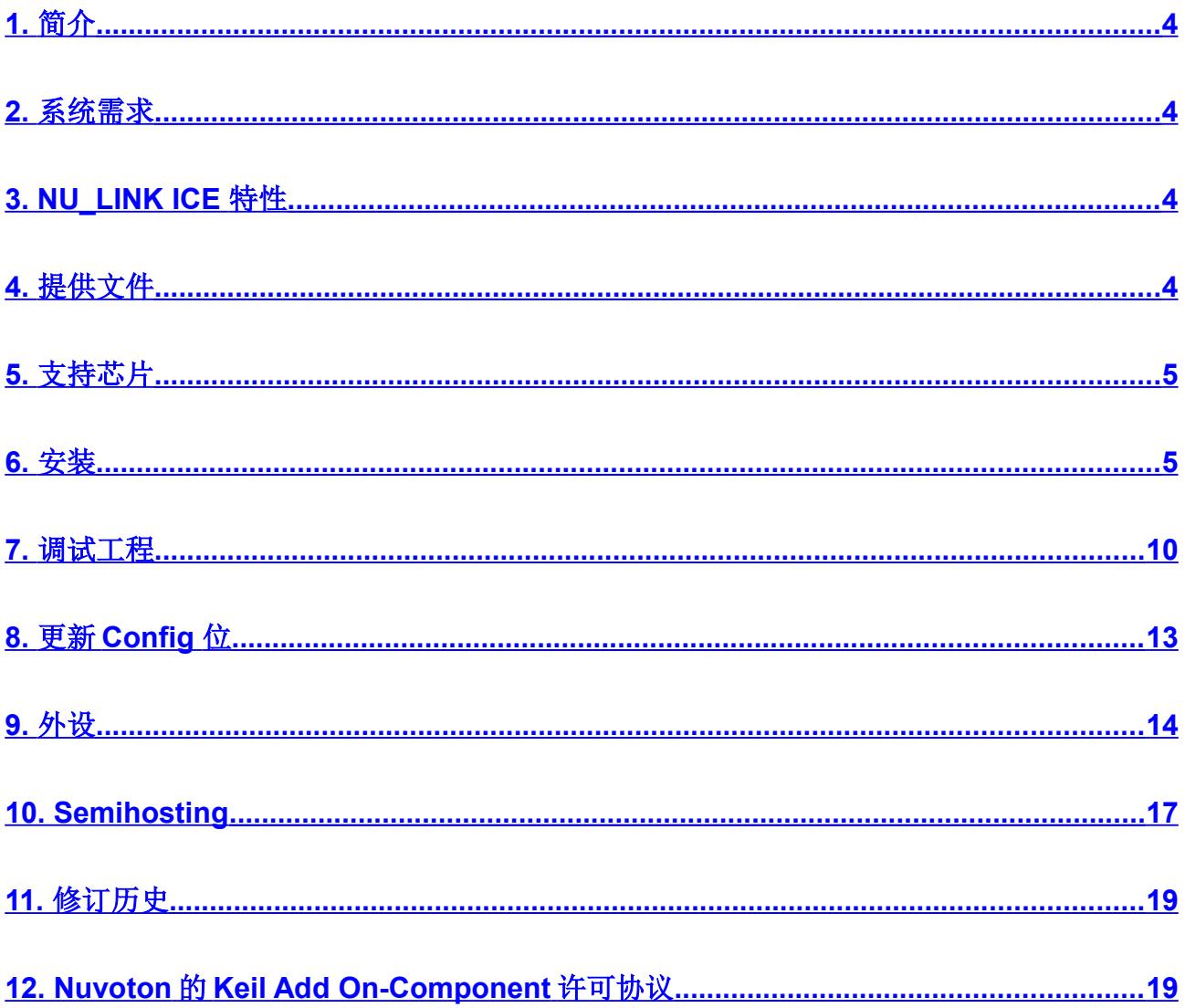

### <span id="page-3-0"></span>**1.** 简介

nuvoTon

Keil的µVision开发工具主要是用来管理工程, 编写、编译、调试程序以及下载程序到目标板上的, 而调试或下载 程序到目标板上则需要调试驱动程序的支持, 如ULink ARM Debugger就是这样的调试驱动程序; Nuvoton也 为µVision提供了这样的调试驱动程序: Nu-Link, 它主要用来辅助µVision调试Cortex-M0系列芯片的, 尤其 是Nuvoton的NUC1XX系列的芯片。

在µVision的工程配置选项里选择了Nu-Link调试驱动程序后,就可以进行程序的调试了,比如开始/停止调试 会话,设置/清除断点,读写寄存器、内存,单步执行等等;另外还可以为特定的芯片选择Flash编程算法,该 算法程序可以对芯片的Flash空间进行快速地擦除、改写和验证。

这文档描述了怎样安装Nu-Link,以及怎样用Nu-Link配合Keil的µVision工具进行调试和下载。

#### <span id="page-3-3"></span>**2.** 系统需求

软件: MDK-ARM — V3.04(或者以后版本) 硬件: 支持Nu-Link ICE Bridge

#### <span id="page-3-2"></span>**3. NU\_LINK ICE** 特性

一个 USB 接口和 PC 通信,并用 USB 接口供电。 用调试接口进行片上仿真, Flash 编程

### <span id="page-3-1"></span>**4.** 提供文件

在uVision4已经安装的前提下安装Nu-Link Driver.exe,成功安装该调试驱动程序后,在uVision4的安装目录下 将多出如下目录和文件:

.\ARM\BIN\Nu\_Link.dll: NuMicro Cortex-M0 Keil µVision Driver的DLL文件

.\ARM\BIN\Nu\_Link: 包含COPYRIGHT, License和寄存器详细信息, semihosting示例程序等

.\ARM\Flash: 包含Flash编程算法

.\UV4\Nuvoton\_NuMicro\_Cortex\_M0\_DateBase.cdb : NuMicro Cortex-M0 MCU数据库

### <span id="page-4-1"></span>**5.** 支持芯片

NUC1XX 系列:

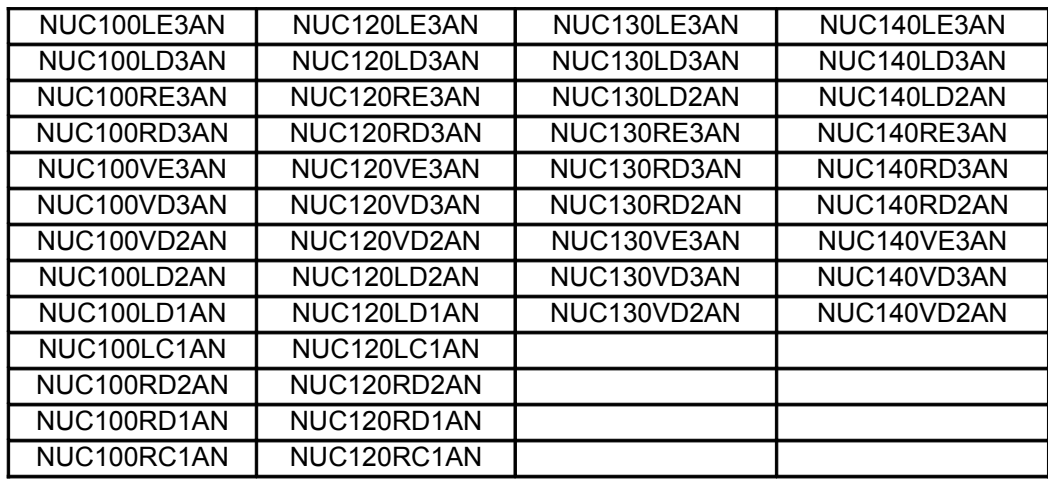

M05X 系列:

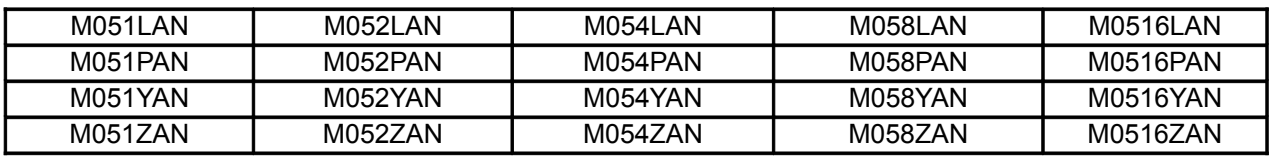

N572 芯片

#### <span id="page-4-0"></span>**6.** 安装

可以手动地把Nu Link.dll、Flash编程算法、授权文件等文件拷贝到µVision安装目录下的相应目录下,然后更改 µVision的配置文件,这样有点麻烦而且容易出错,现在提供了一个安装包Nu-Link\_Driver.exe,它可以完成以 上所有的操作,很安全且不容易出错;下面提供的步骤仅做参考之用:

为了使用Nu-Link,需要执行如下步骤:

- 安装MDK-ARM V3.04(或者以后版本)。
- 执行Nu-Link Driver.exe文件进行驱动安装, 然后选择 <Keil的安装路径>。新安装的文件会出现在 <Keil的 安装路径>\ARM\BIN,<Keil的安装路径>\ARM\Flash,<Keil的安装路径>\UV4 和 <Keil 的安装路径>

#### \ARM\EXAMPLES\Nuvoton 目录下。

用Nu-Link调试程序之前需要执行如下步骤(以NUC1XX系列为例):

运行μVision4。选择 'Project - New Project...',弹出创建新工程的对话框。输入新的工程名然后点击OK按钮。 然后弹出选择CPU数据库文件的对话框,选择CPU数据库文件后弹出为目标系统设置设备的对话框,如下:

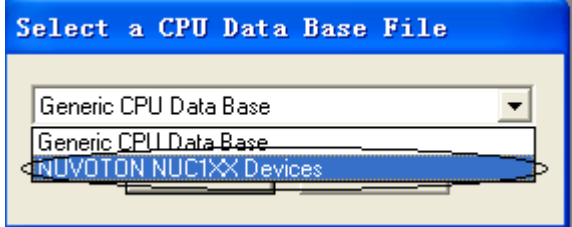

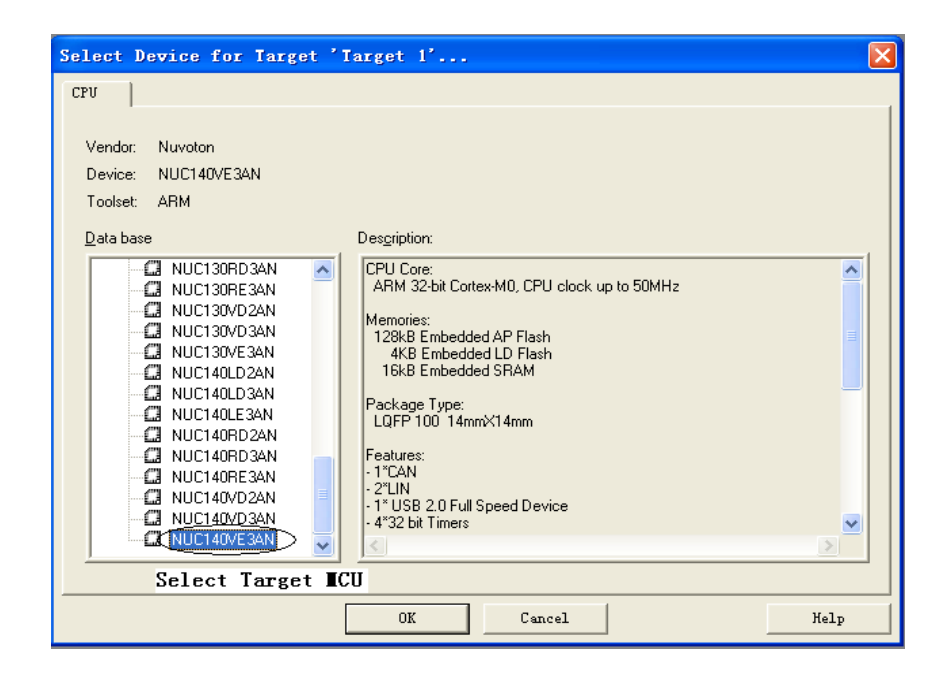

 选择 'Options for Target – Devices'。从 'Database' 的下拉列表中选择我们的设备数据库 "Nuvoton NUC1XX Devices",然后选择你的微控制器的型号。如果都设置正确的话,对话框将显示如下:

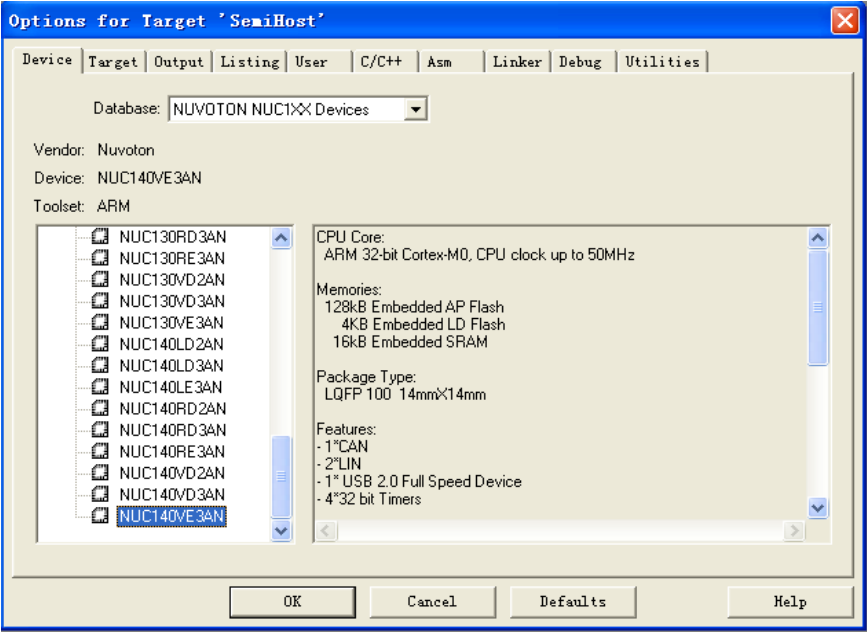

### ● 检查RAM和ROM的大小

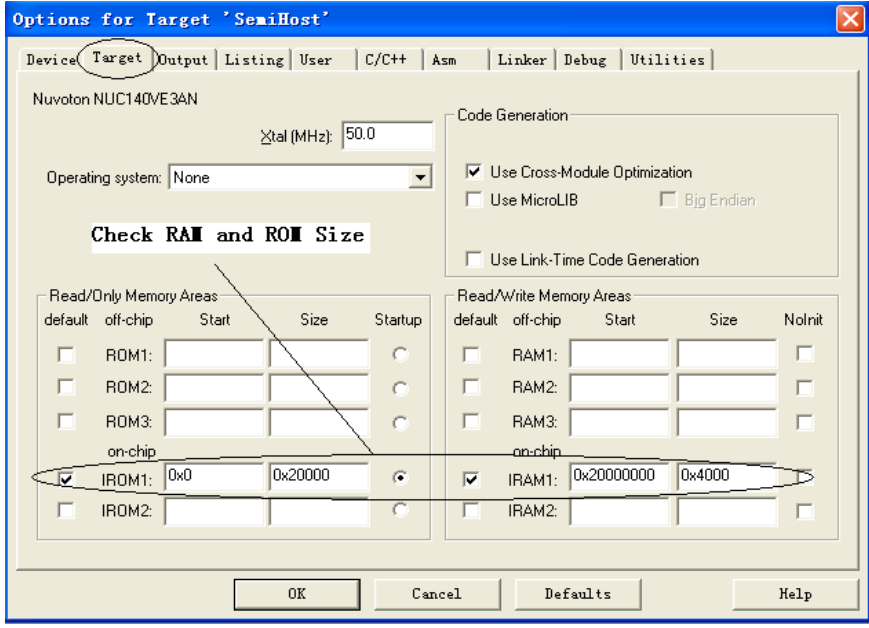

● 选择 "Thumb mode"

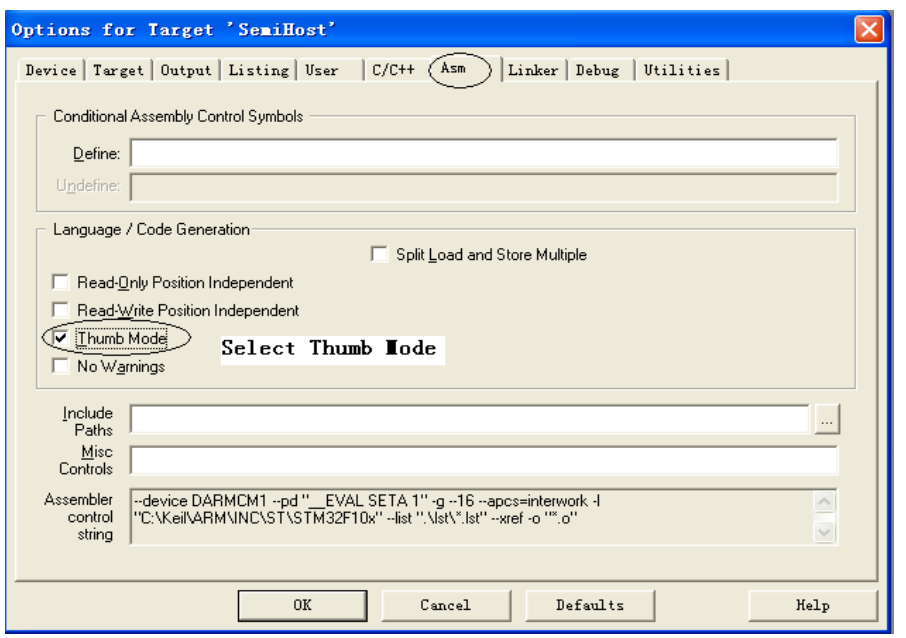

- 选择 'Rebuild all target files' 构建工程。(检查代码是否有错误)
- 选择 'Options for Target Debug'。从组合框的下拉列表中选择我们的驱动程序 Nu-Link Debugger。确 保 'Use:' 单选按钮选中。如果都设置正确的话,对话框将如下所示:

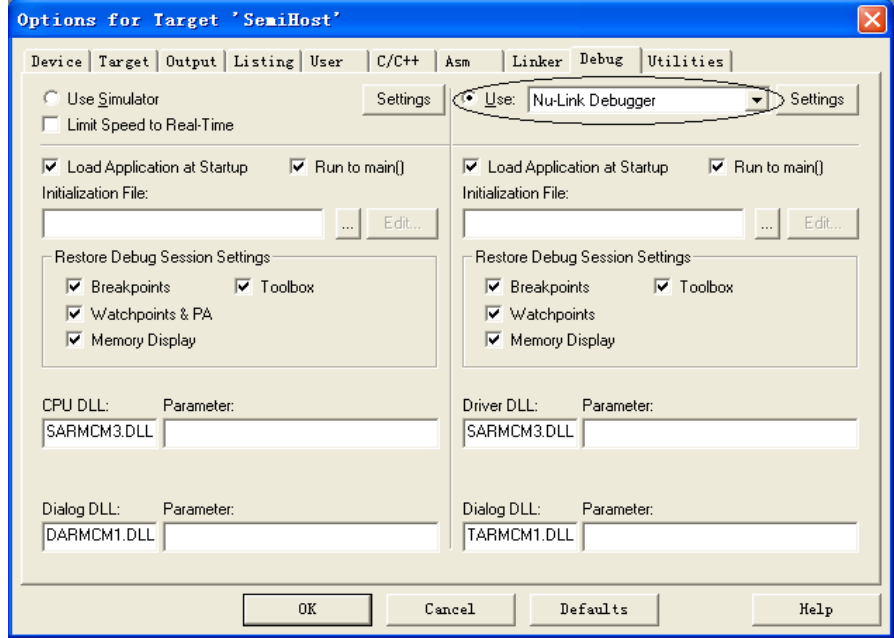

单击 Setting 按钮, 弹出 Debug 设置对话框, 选择 Chip Type 为 NUC1xx, 如下所示:

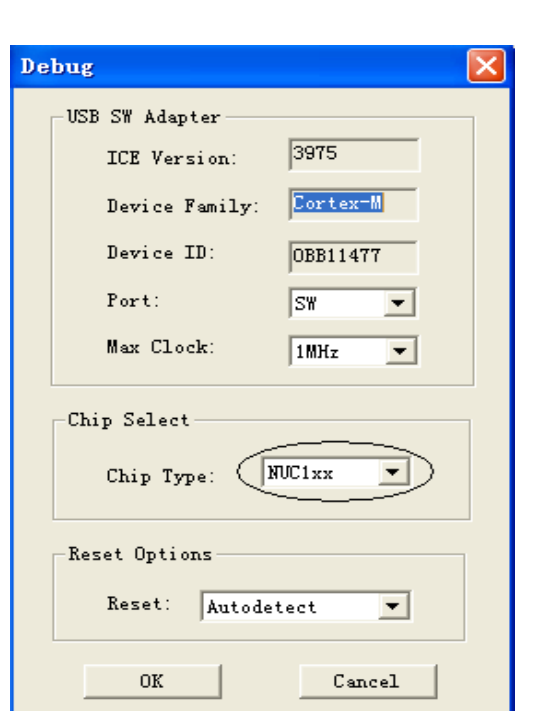

 选择 'Options for Target – Utilities'。从组合框的下拉列表中选择我们的驱动程序 Nu-Link Debugger。确 保 'Use Target Driver for Flash Programming:' 单选按钮选中。如果都设置正确的话,对话框将如下所 示:

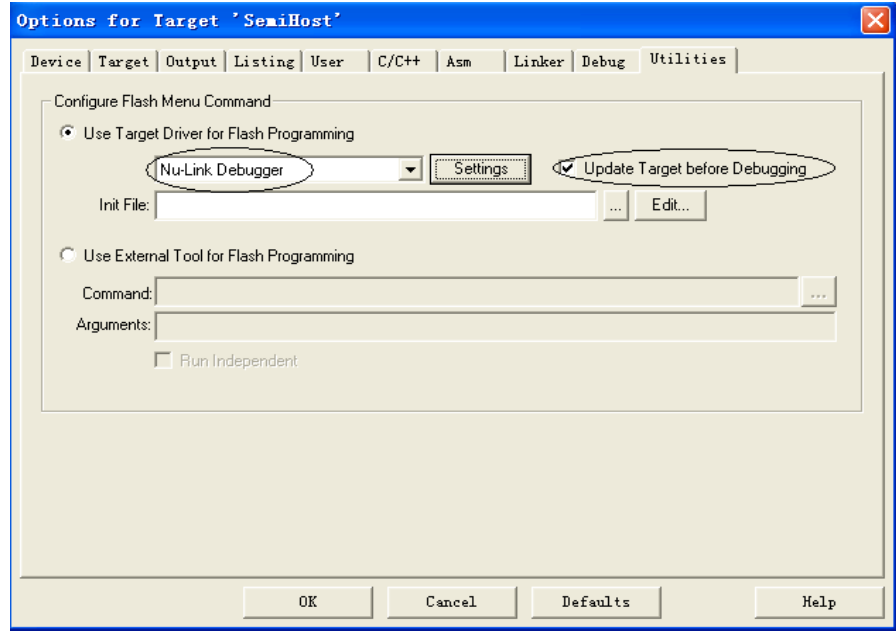

单击 Setting, 弹出 Flash Download 对话框, 如下所示:

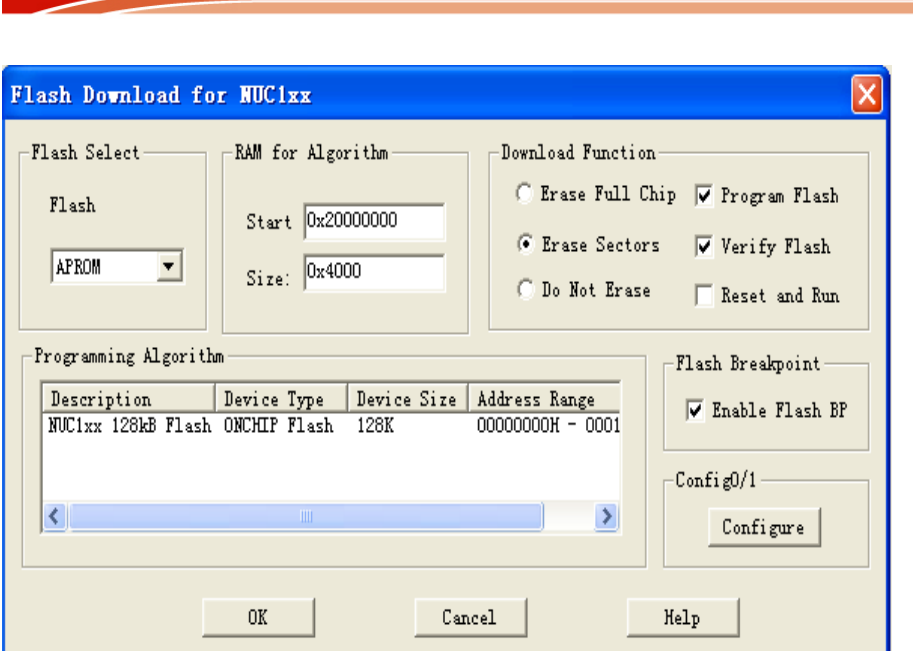

注意:Flash Select 可以让工程代码下载到 AP ROM 或 LD ROM 中

### <span id="page-9-0"></span>**7.** 调试工程

nuvoTon

这章描述了怎样使用Nu-Link来调试例子工程,假如安装和配置都执行完成。请执行如下步骤:

● 运行μVision4。选择 'Project - Open Project..',将弹出选择工程文件的对话框,这里选择SemiHost工程 如下图所示:

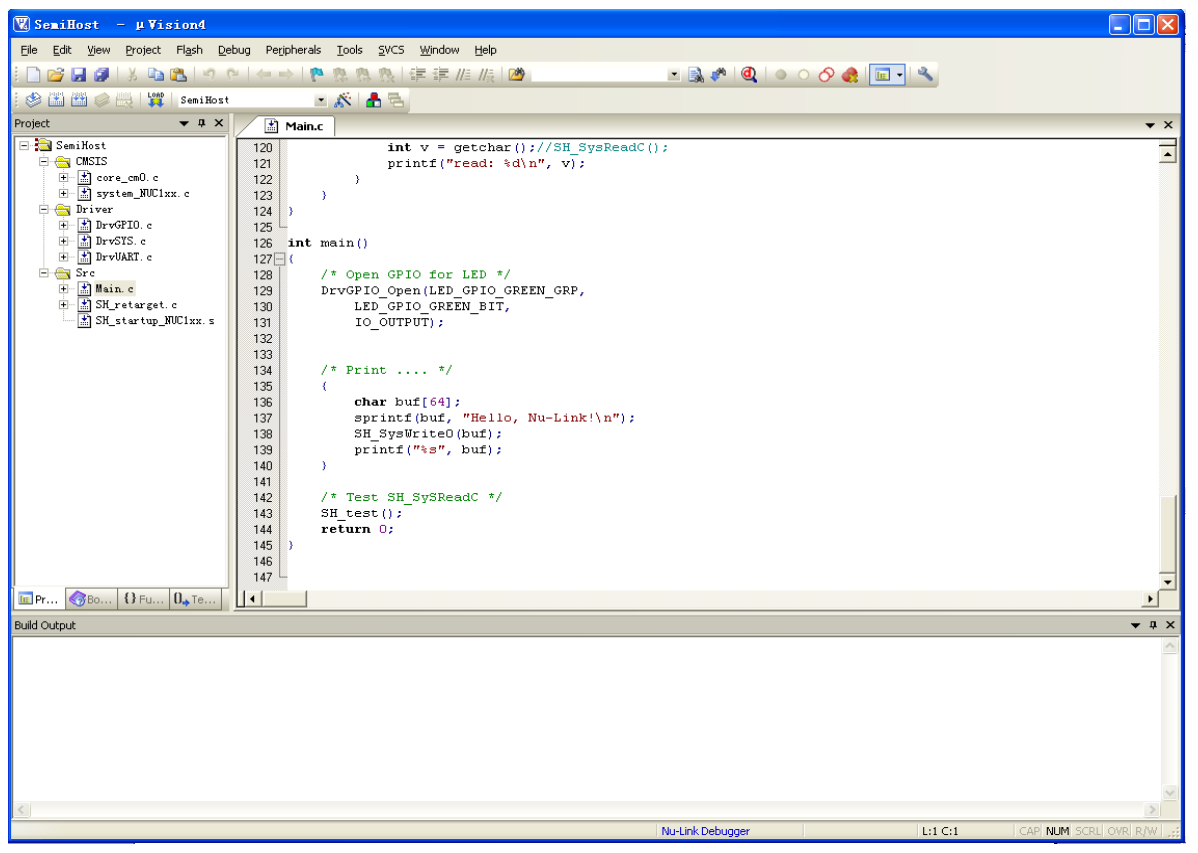

**●** 选择 'Project - Build target' 构建工程。如下是构建窗口。

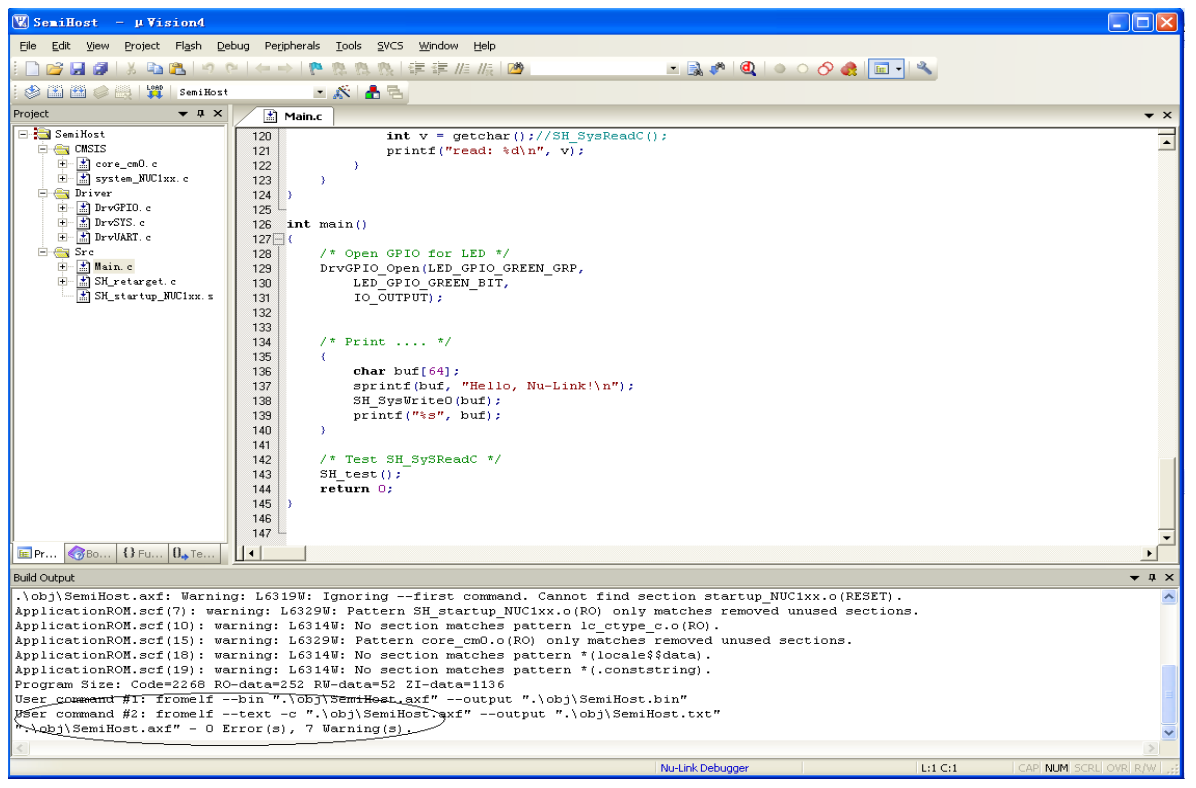

● 选择 'Flash - Download' 下载程序到 Flash 中

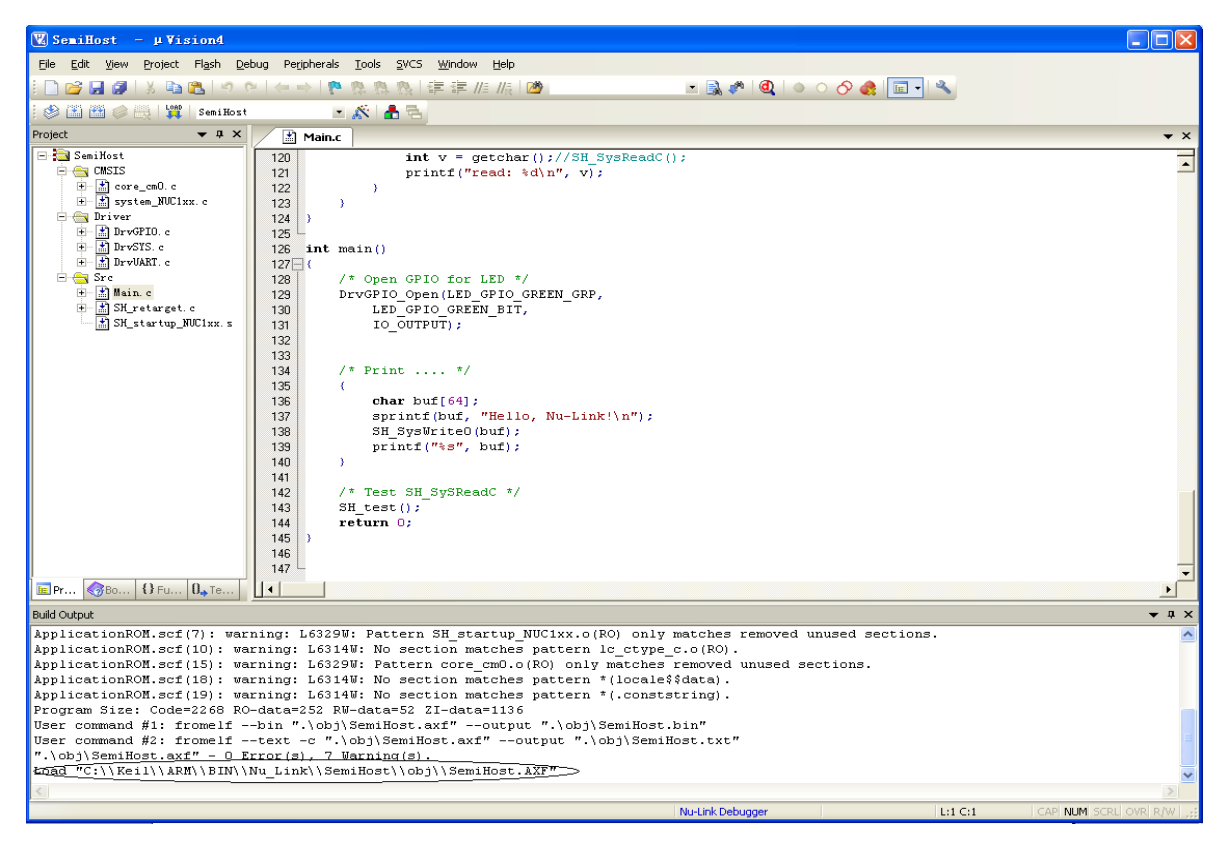

选择 'Start/Stop Debug session' 进行调试。当硬件正确配置, 程序将成功地下载到 Flash 中, 然后调试

窗口将如下图所示:

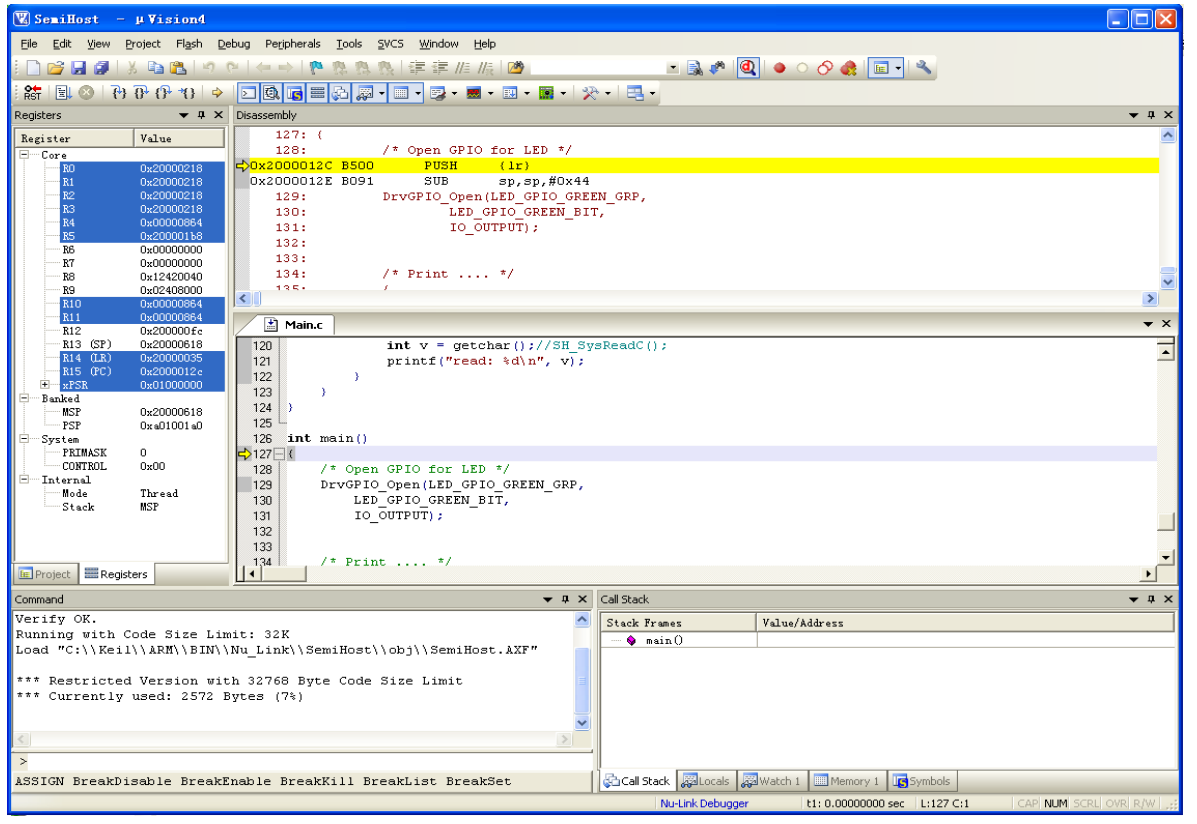

在这点上,调试进程和 uVision4 的模拟器有点相似。程序可以运行,挂起,单步,断点可以设置、清除,变量 可以监测,内存区域可以读出/写入/更改等等。

#### 注意**:**

Nuvoton 的 ICE MCU 支持4~8个 ROM 断点, 以及无限制的 RAM 断点。其中有一个被保存用于调试命令。当 用户设定的断点达到上限时, Keil 会弹出提示对话框。

### <span id="page-12-0"></span>**8.** 更新 **Config** 位

选择 'Options for Target - Utilities',然后点击 Settings 按钮, Flash Download 对话框将显示如下:

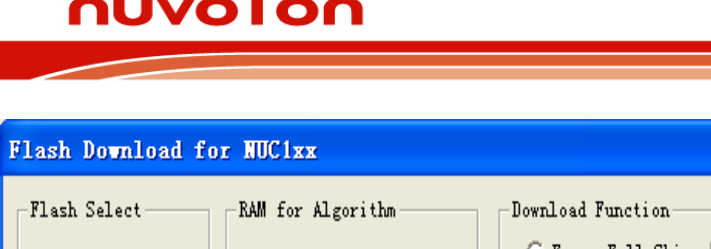

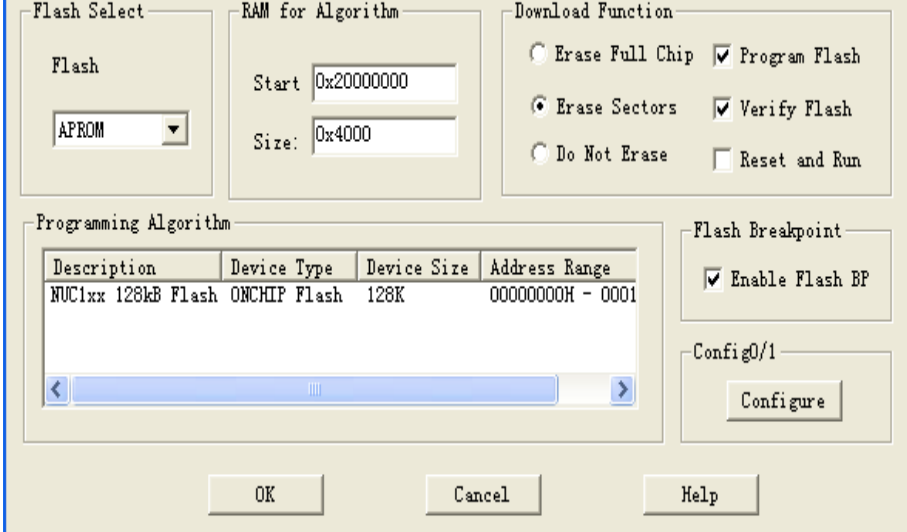

点击 Configure 按钮,将弹出 'MO Config Bit' 对话框。你可以选择域值然后点击 Write Config Bit 按钮 来更改 Config 的值,当然可以点击 Exit 按钮退出 Config 值的更改。

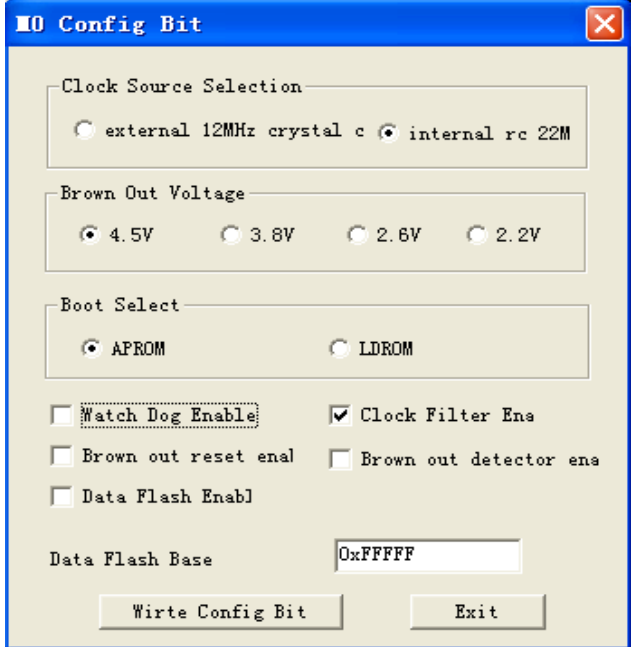

### <span id="page-13-0"></span>**9.** 外设

在调试模式下,选择 'Debug' 菜单,将显示寄存器组,选择一个寄存器组,比如 'GCR', 弹出如下

图的对话框:

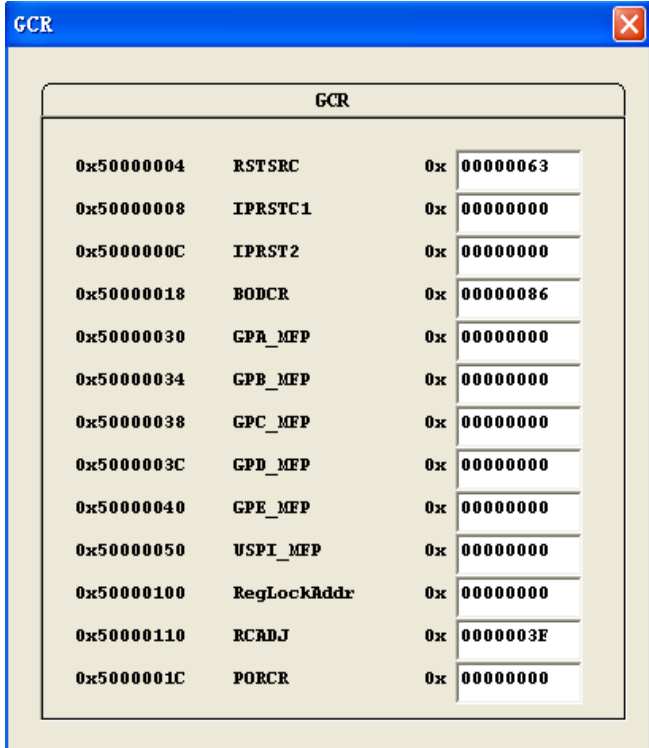

- 编辑框里的寄存器值可以被更改,当光标离开该编辑框后或按回车键后更改后的值将被写入到该寄存器 中。
- 如果想知道详细的寄存器信息,可以双击编辑框,比如双击 'BODCR' 的编辑框, 将弹出 BODCR 寄存 器设置的对话框,如下图:

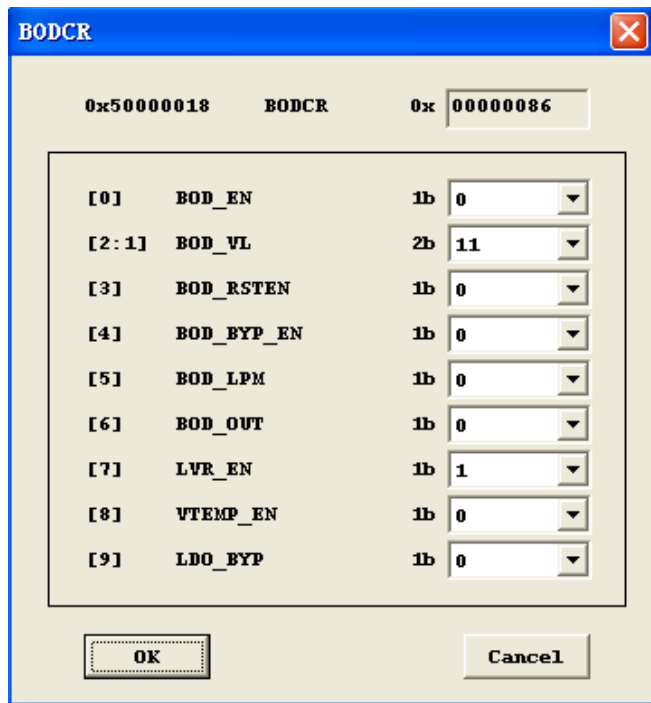

当已经更改了寄存器的域值,可以点击 OK 按钮来把该值写入寄存器中,当然也可以点击 Cancel 按钮来 取消值的写入;当把鼠标移到域的标签上时还能弹出 ToolTip 来说明该域的详细含义,比如把鼠标放在 'BOD\_VL' 上时,将出现如下图所示的 ToolTip:

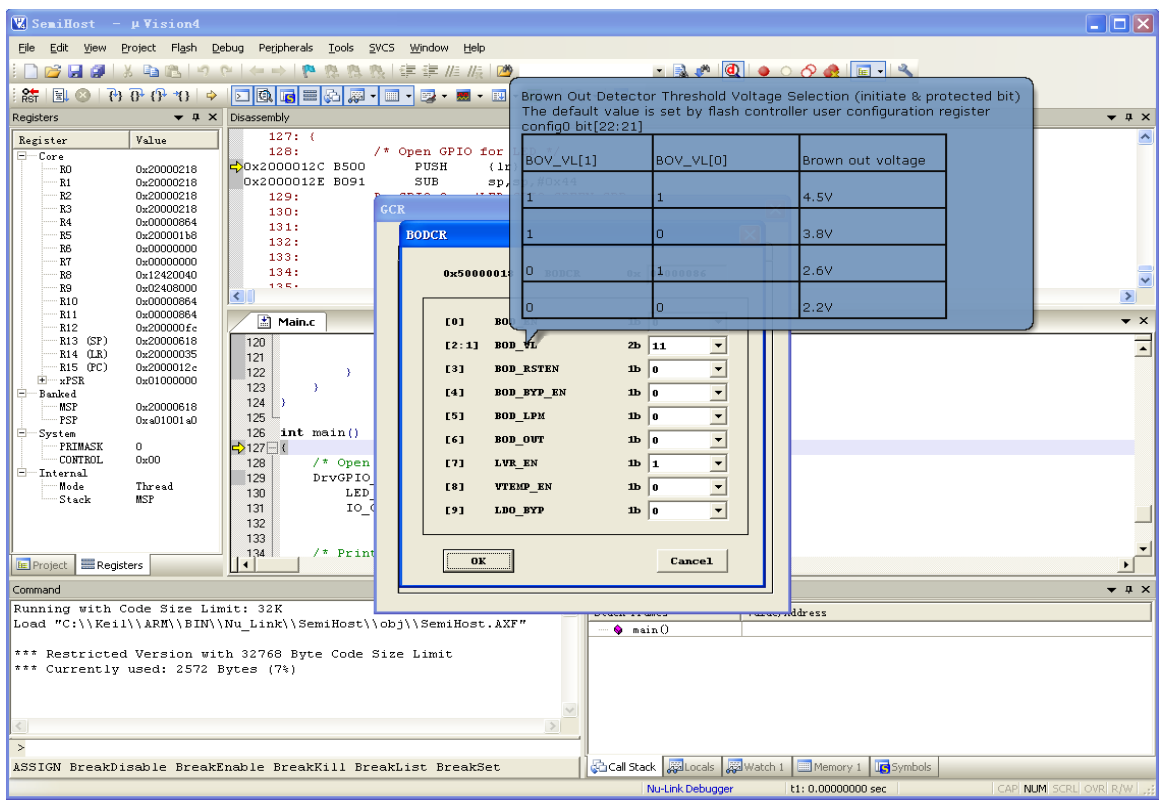

### <span id="page-16-0"></span>**10. Semihosting**

- Nu-Link 支持一些 semihosting 函数。用户使用这些函数,可以很方便的在 µVision 中输入和输出调试信息 如要是使用 semihosting 功能, 请按照如下的步骤进行:
	- 打开目录 C:\Keil\ARM\BIN\Nu\_Link\SemiHost\Src,您将在这个目录下看到有两个文件:

SH\_retarget.c

#### SH\_startup\_NUC1xx.s

将这两个文件复制到您的项目里。

- 然后打开您的项目,并且
	- ◆ 将 retarget.c 替换为 SH\_retarget.c
	- ◆ 将 startup\_NUC1xx.s 替换为 SH\_startup\_NUC1xx.s
- 在工程文件中需要调试的地方加 printf 或 getchar 等输入输出函数
- 为了减少代码大小,您可以修改 SH\_retarget.c 的如下两个宏定义,可用来设定是否要支持 UART 或 semihosting 的 UART1。

#define DEBUG\_ENABLE\_UART

#define DEBUG\_ENABLE\_SEMIHOST

- 重新编译并运行
- 在调试模式下打开 'View Serial Windows UART #1' 窗口。Semihosting 的输入输出将使用这个 窗口。
- 执行程序并运行到 printf("%s", string)时就可以看到调试信息打印到 UART #1 窗口了, 如下图:

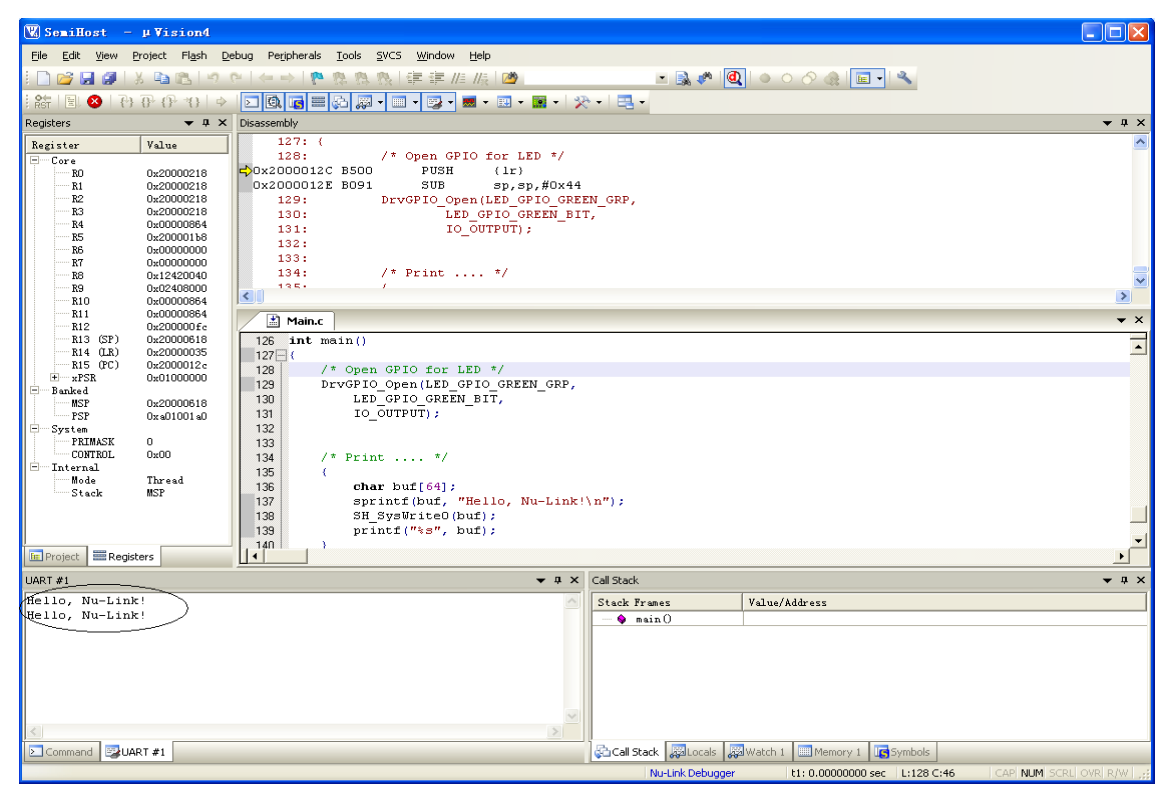

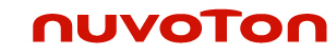

#### <span id="page-18-1"></span>**11.** 修订历史

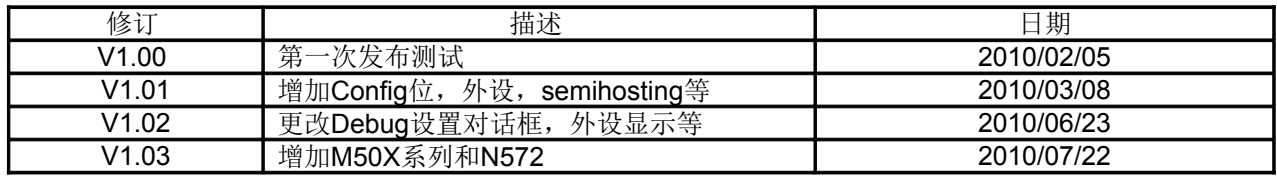

#### <span id="page-18-0"></span>**12. Nuvoton** 的 **Keil Add On-Component** 许可协议

#### **IMPORTANT-READ THIS AGREEMENT CAREFULLY**

Nuvoton products are not designed, intended, authorized or warranted for use as components in equipment or systems intended for surgical implantation, atomic energy control instruments, aircraft or spacecraft instruments, transportation instruments, traffic signal instruments, combustion control instruments, or for any other applications intended to support or sustain life. Furthermore, Nuvoton products are not intended for applications whereby failure could result or lead to personal injury, death or severe property or environmental damage. Nuvoton customers using or selling these products for such applications do so at their own risk and agree to fully indemnify Nuvoton for any damages resulting from their improper use or sales